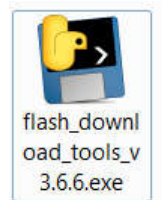

.

1. Open and choose " ESP32 Download Tool " like the picture.

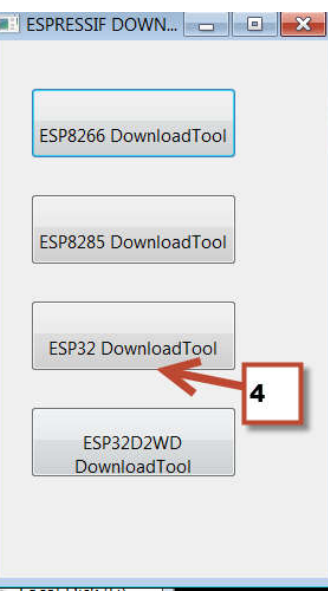

- **EN ESP32 DOWNLOAD TOOL V3.6.6** SPIDownload | HSPIDownload | RFConfig | GPIOConfig | MultiDownload  $\vert \vert$  $\vert\hspace{-1.5pt}\vert\hspace{-1.5pt}\vert$  $\Box$ @  $\overline{\mathcal{L}}$ … க  $\vert \mathbf{v} \vert$ ിക  $\overline{\square}$   $\overline{\square}$   $\overline{0x1000}$ Z:\Hex\FanModule\ISP\rev23\bootloader.bin De 0x8000 Z:\Hex\FanModule\ISP\rev23\partition-table.bin Z:\Designs\SolarCharger\DIYBMSRev4.4\HEX\Compiled\_Firmware\_20 ntroller\esp32-controller-L Z:\Hex\FanModule\ISP\rev23\T3\_bootloader.bin  $\Box$  @ 0x10000 SpiFlashConfig **FLASH SIZE** CrystalFreq: CombineBin SpiAutoSet<br>DoNotChgBir 40M -1 Default  $\sqrt{2}$ 8Mbit SPI SP **OCK SETTINGS SPI MODE**  $16$ Mbit DETECTED INFO to 40MHz  $QIO$ 32Mbit  $20h: N/A$ 2 MHz **CATT**  $\odot$  64Mbit flash devID: 4016h © 20MHz **SMbit** QUAD;32Mbit © 80MHz crystal: FAS 2 40 Mhz 3 Download Panel 1 AP: 98CDAC7BC519 STA: 98CDAC7BC518 **FINISH** A BT: 98CDAC7BC51A ETHERNET: 98CDAC7BC51B  $\overline{a}$ COM: COM73 ⊋ **START STOP** ERASE BAUD: 115200  $\overline{\phantom{a}}$
- 2. Find the PC COM of the ISP downloader and set it like the picture
- 3. Connect PC and T3-Nano esp32 with ISP downloader
- 4. Short J5 and J6 , and give a short to J8, and click the "START" to load the ISP.

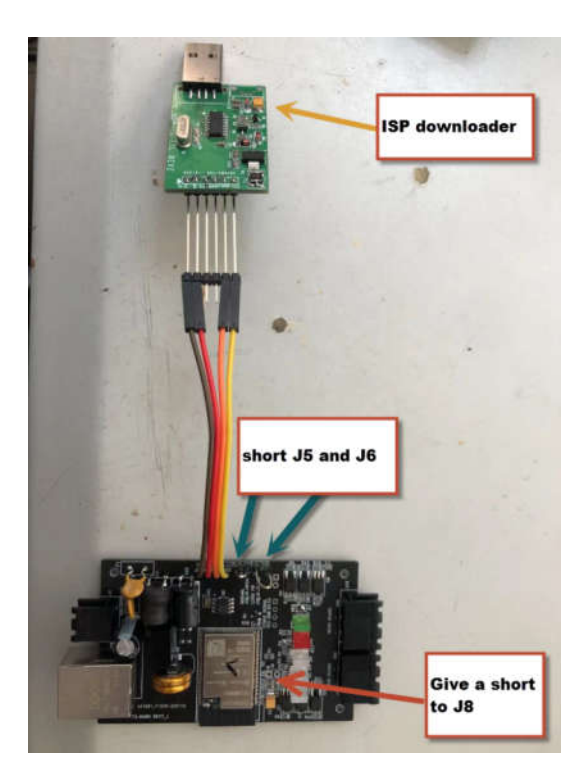